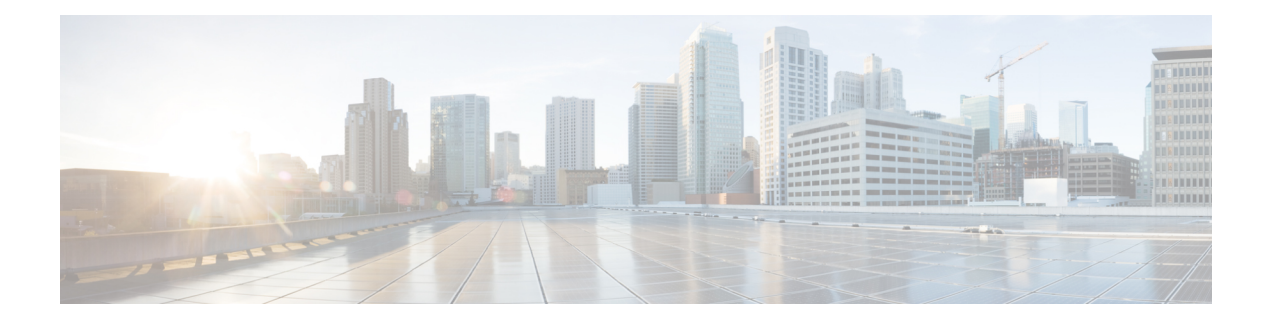

# **Encrypted Traffic Analytics**

- [et-analytics,](#page-1-0) on page 2
- [et-analytics](#page-2-0) enable, on page 3
- [inactive](#page-3-0) time, on page 4
- ip [flow-export](#page-4-0) destination, on page 5
- show flow monitor [etta-mon](#page-5-0) cache, on page 6
- show platform software [et-analytics,](#page-6-0) on page 7
- show platform software fed switch active fnf [et-analytics-flow-dump,](#page-7-0) on page 8

## <span id="page-1-0"></span>**et-analytics**

To enter the global et-analytics configuration mode, use the **et-analytics** command in the global configuration mode.

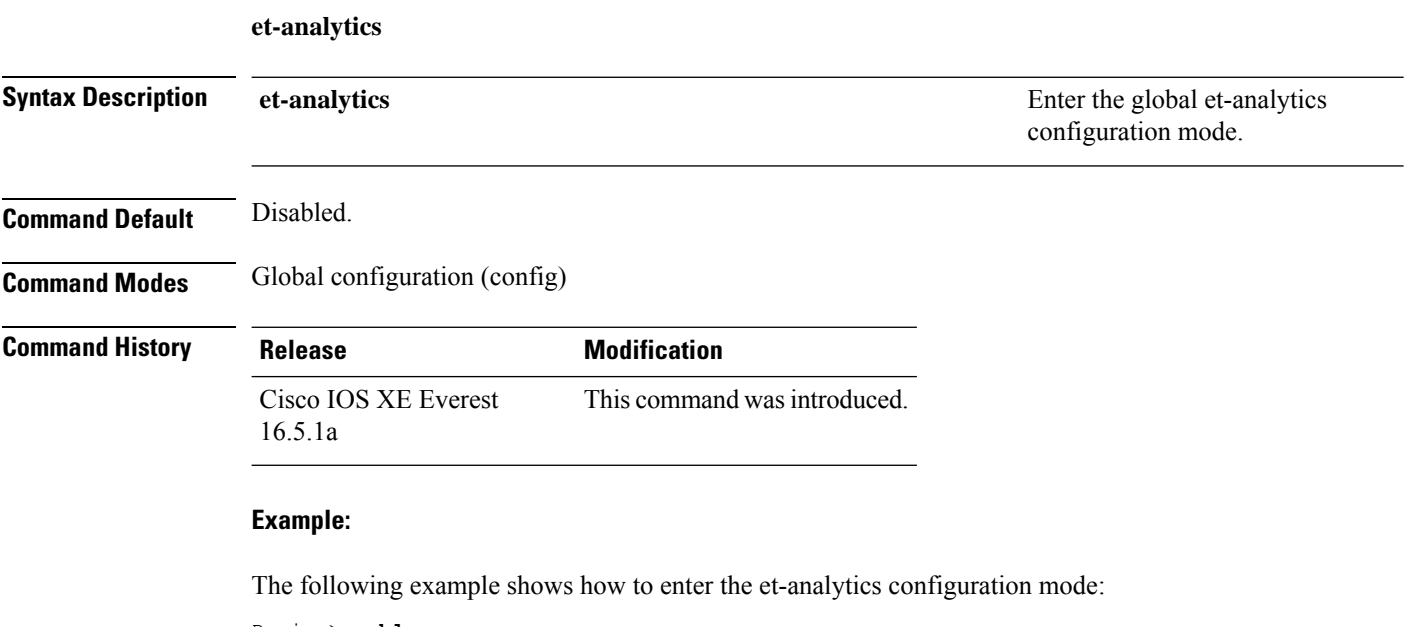

Device>**enable** Device#**configure terminal** Device(config)# **et-analytics**

### <span id="page-2-0"></span>**et-analytics enable**

To enable et-analytics configuration on a particular interface, use the **et-analytics enable**command in the interface configuration mode. To disable et-analytics, use the **no** form of the command.

**et-analytics enable no et-analytics enable**

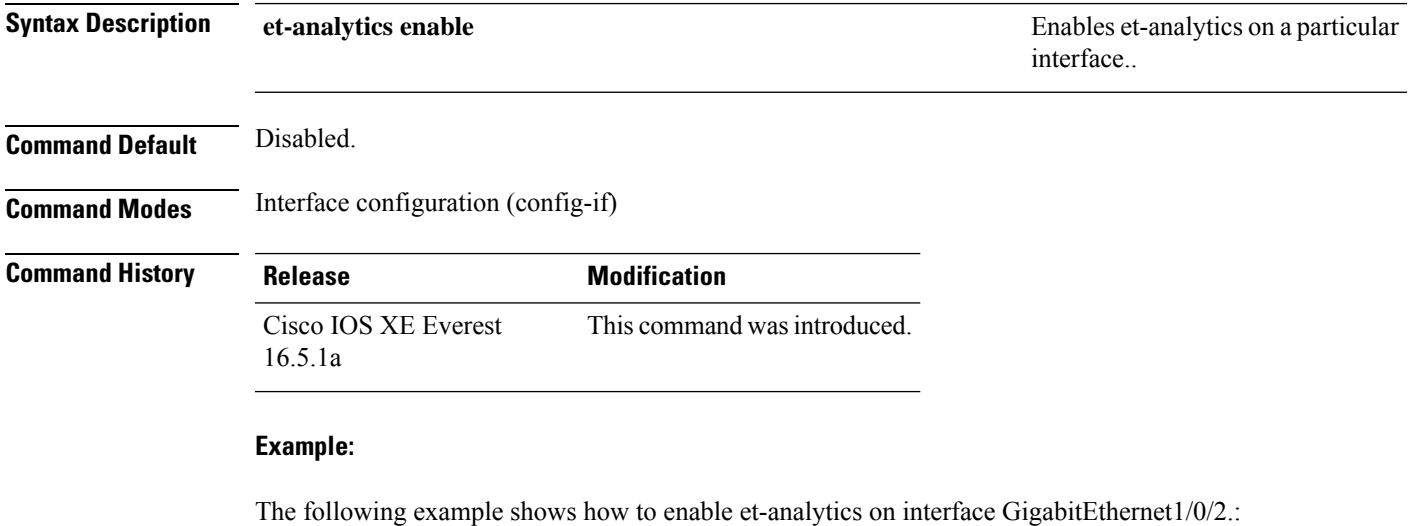

```
Device>enable
Device#configure terminal
Device(config)# interface gi1/0/2
Device(config-if)# et-analytics enable
```
### <span id="page-3-0"></span>**inactive time**

To configure et-analytics inactive timer value, use the **inactive time** *seconds*command in the et-analytics configuration mode. To disable the timer settings, use the **no** form of the command.

**inactive time** *seconds* **no inactive time** *seconds*

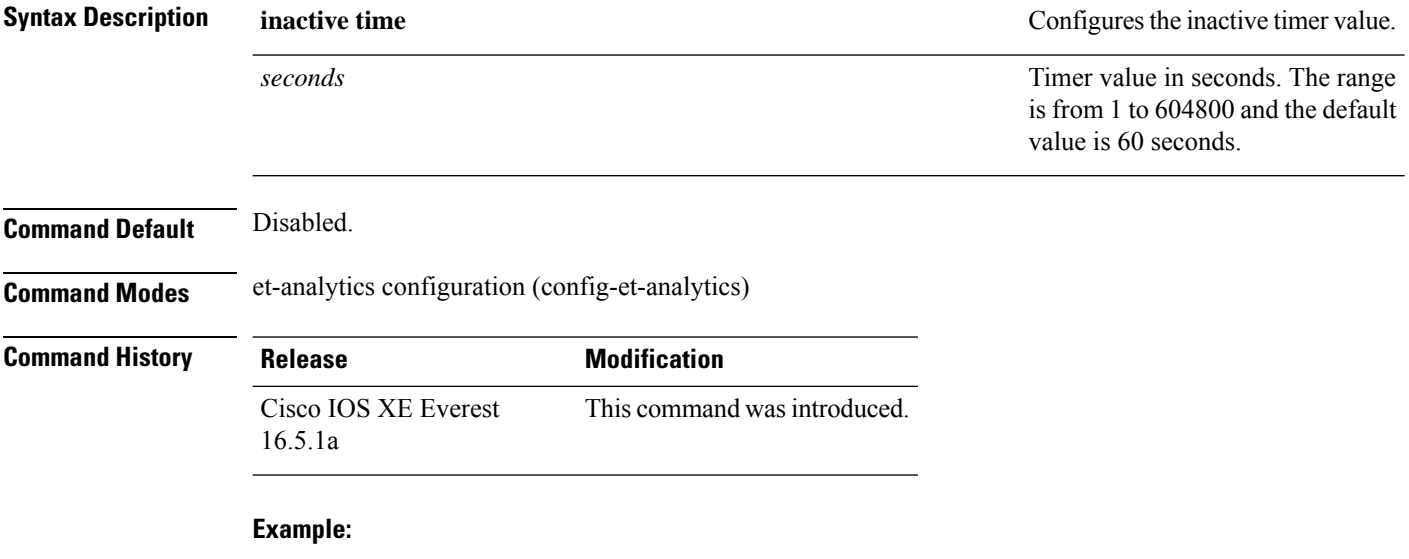

The following example shows how to configure an inactive timer of 10 seconds:

```
Device>enable
Device#configure terminal
Device(config)# et-analytics
Device(config-et-analytics)# inactive time 10
```
### <span id="page-4-0"></span>**ip flow-export destination**

To configure the global collector destination IP address, use the **ip flow-export destination** *ip\_address port*command in the et-analytics configuration mode. To remove the collector destination IP address, use the **no** form of the command.

**ip flow-export destination** *ip\_address port* **no ip flow-export destination** *ip\_address port*

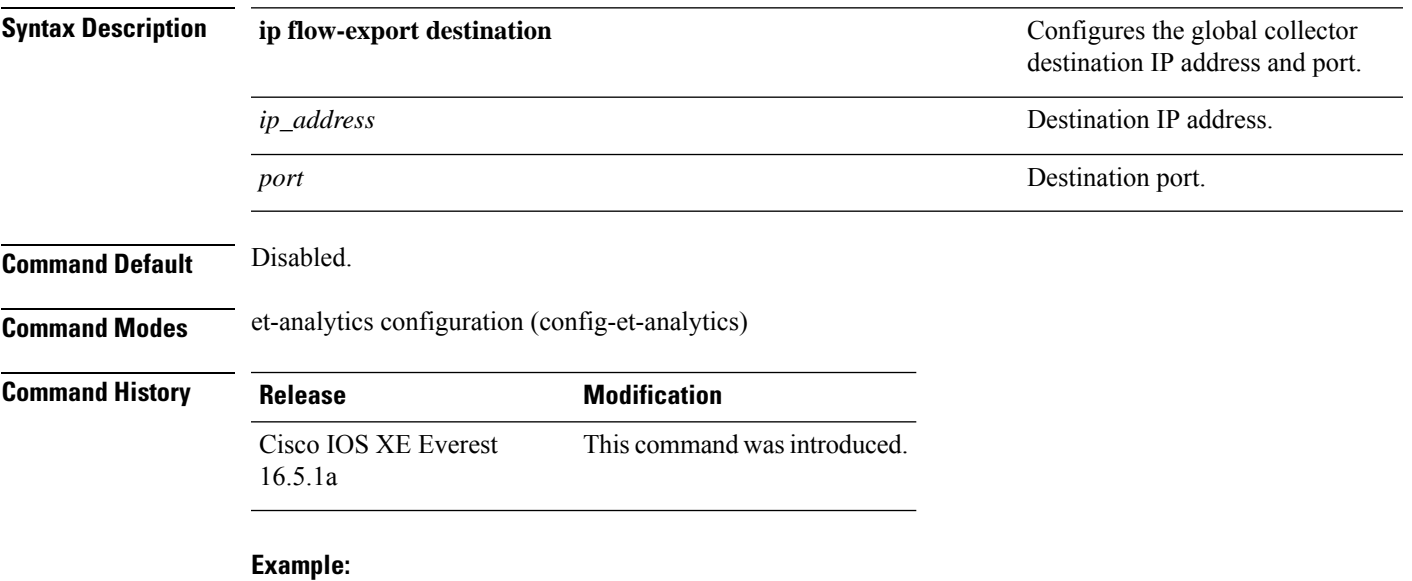

The following example shows how to configure a flow-exporter destination IP address of 10.1.1.1 and port 2055:

```
Device>enable
Device#configure terminal
Device(config)# et-analytics
Device(config-et)# ip flow-export destination 10.1.1.1 2055
```
### <span id="page-5-0"></span>**show flow monitor etta-mon cache**

To display ETA monitor cache details, use the **show flow monitor etta-mon cache** command in privileged EXEC mode.

**show flow monitor etta-mon cache**

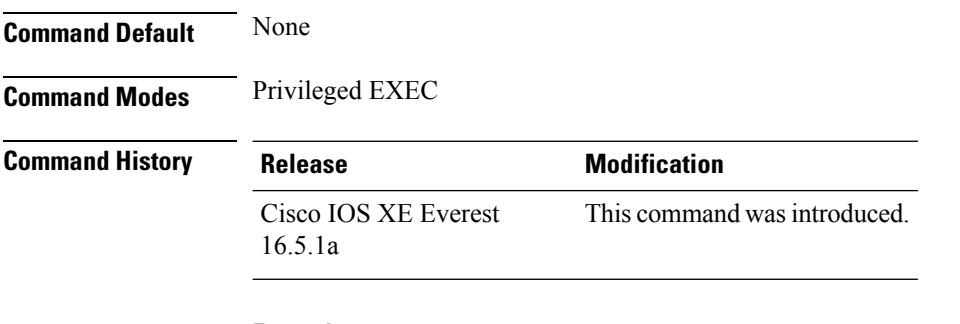

#### **Example:**

The following example shows how to display ETA flow monitor cache details:

```
Device>enable
Device#configure terminal
Device# show flow monitor etta-mon cache
Cache type: Normal (Platform cache)
Cache size: 10000
Current entries: 4
Flows added: 6
Flows aged: 2
- Inactive timeout ( 15 secs) 2
IPV4 DESTINATION ADDRESS: 15.15.15.35
IPV4 SOURCE ADDRESS: 72.163.128.140
IP PROTOCOL: 17
TRNS SOURCE PORT: 53
TRNS DESTINATION PORT: 12032
counter bytes long: 128
counter packets long: 1
timestamp abs first: 06:23:24.799
timestamp abs last: 06:23:24.799
interface input: Null
interface output: Null
```
### <span id="page-6-0"></span>**show platform software et-analytics**

To display et-analytics configuration, use the **show platform software et-analytics** command in privileged EXEC mode.

**show platform software et-analytics** {**global** | **interfaces**}

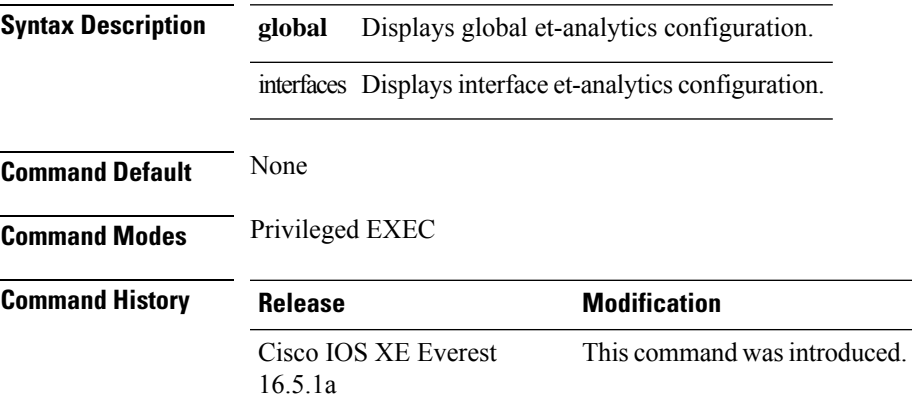

#### **Example:**

The following example shows how to display global et-analytics configuration:

```
Device>enable
Device#configure terminal
Device# show platform software et-analytics global
```

```
ET-Analytics Global state
         =========================
All Interfaces : Off
IP Flow-record Destination: 10.126.71.20 : 2055
Inactive timer: 0
ET-Analytics interfaces
GigabitEthernet1/0/3
```
The following example shows how to display global et-analytics configuration:

```
Device>enable
Device#configure terminal
Device# show platform software et-analytics interfaces
```

```
ET-Analytics interfaces
GigabitEthernet1/0/3
```
### <span id="page-7-0"></span>**show platform software fed switch active fnf et-analytics-flow-dump**

To display interface et-analytics flow dump, use the **show platform software fed switch active fnf et-analytics-flow-dump** command in privileged EXEC mode.

**show platform software fed switch active fnf et-analytics-flow-dump**

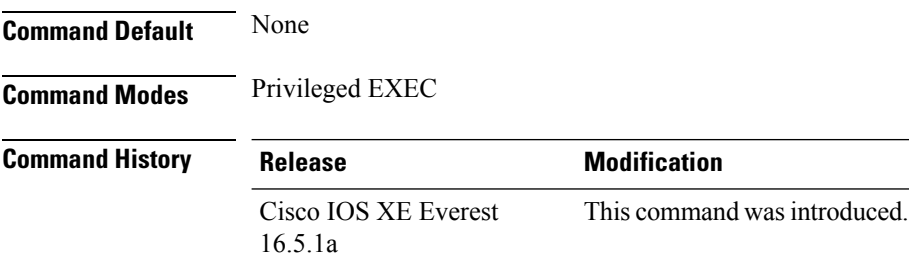

#### **Example:**

The following example shows how to display interface et-analytics flow dump.:

Device>**enable** Device#**configure terminal** Device# **show platform software fed switch active fnf et-analytics-flow-dump**

```
ET Analytics Flow dump
=================
Total packets received (27)
Excess packets received (0)
(Index:0) 72.163.128.140, 15.15.15.35, protocol=17, source port=53, dest port=12032, flow
done=u
SPLT: len = 2, value = (25600, 0) (128, 0)IDP: len = 128, value = 45:0:0:80:f0:6c:0:0:f9:11:
(Index:1) 72.163.128.140, 15.15.15.35, protocol=17, source port=53, dest port=32356, flow
done=u
SPLT: len = 2, value = (59649,0)(128,0)
IDP: len = 517, value = 45:0:2:5:c3:1:0:0:f9:11:
(Index:2) 15.15.15.35, 72.163.128.140, protocol=17, source port=12032, dest port=53, flow
done=u
SPLT: len = 2, value = (10496,0)(128,0)
IDP: len = 69, value = 45:0:0:45:62:ae:40:0:40:11:
(Index:3) 15.15.15.35, 72.163.128.140, protocol=17, source port=32356, dest port=53, flow
done=u
SPLT: len = 2, value = (10496,0)(128,0)IDP: len = 69, value = 45:0:0:45:62:ad:40:0:40:11:
```